# **RESERVE CAP Process Guide**

Reserve Cap is a feature that "reserves" or hold seats for students in an Enrollment Requirement Group (ERG), which is based on major(s), minor(s), class level, or student group. Only one ERG should be added to each section.

GEM ERGs are specific ERGs that are put on classes that have BOTH General Education AND Major/Minor Requirements. The GEM ERG holds seats for the Majors/Minors that need the class

PATH: Main Menu > Curriculum Management > Schedule of Classes > Maintain Schedule of Classes > Reserve Cap TAB

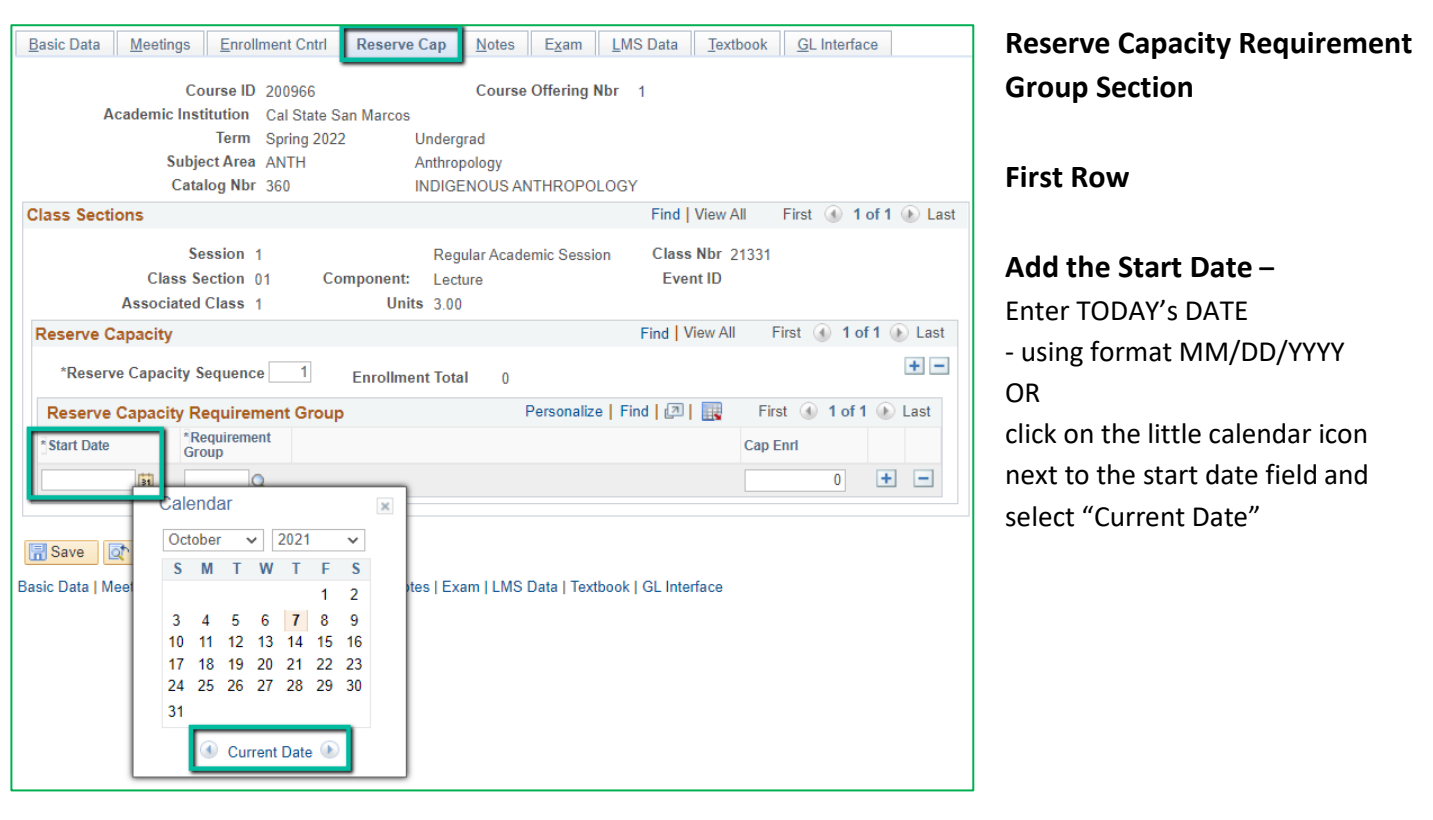

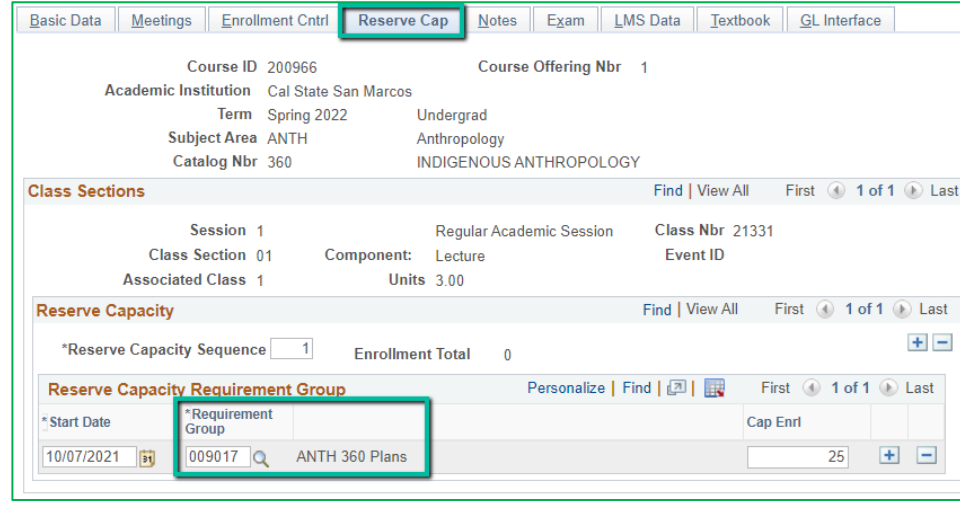

#### **First Row**

### **Requirement Group –**

Use the Group Number to enter directly or

Use the magnifying glass to search for the right Requirement Group

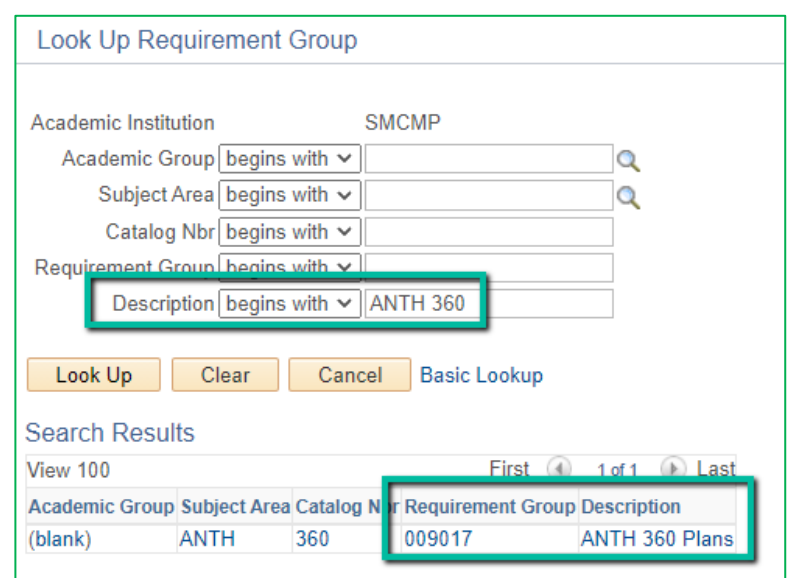

# **Check if the course has a GEM ERG:**

- Click the Magnifying glass next to the Requirement Group (Req Grp)
- In the Description field enter the class Subject, a space, and the Catalog Nbr. Example: ANTH 360
- If the search results show up with a Req Grp # in the 9000s &/or with "Plans" in the Description - that IS a GEM ERG

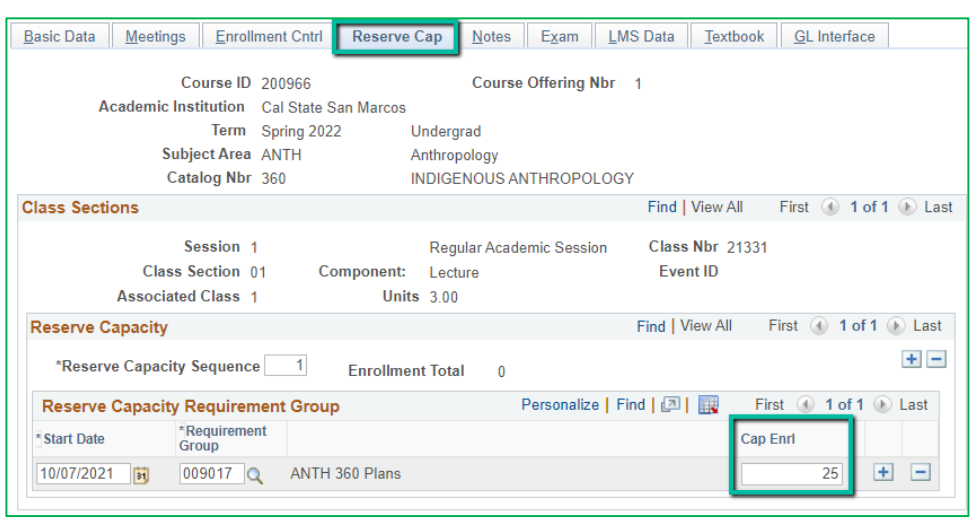

## **First Row**

## **Cap Enrl**

- Enter the number of seats that should be reserved for that Req Grp
- Academic Scheduling will send out the cap enrollment for the GEM ERGs. Your department head should let you know how many if using a regular ERG.

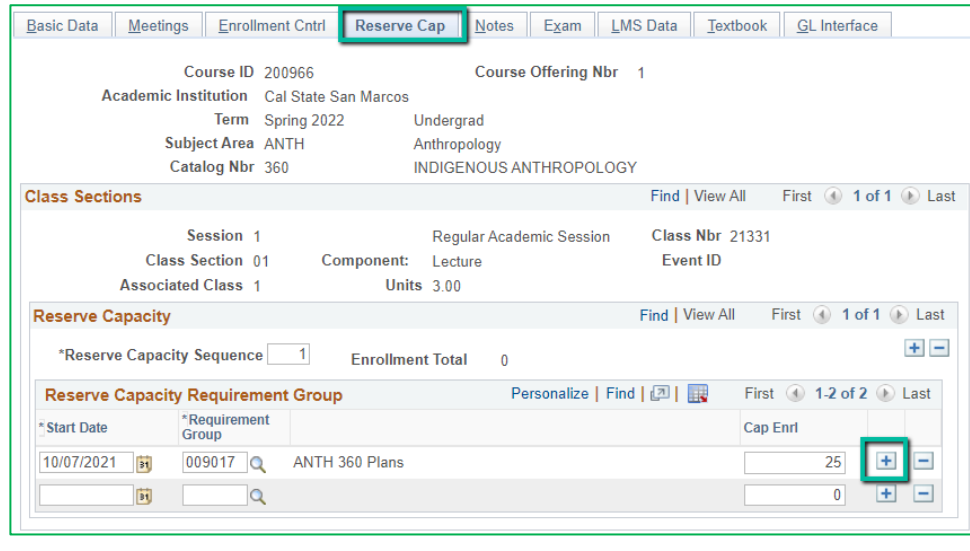

#### **Add Another Row**

On the right side of the first row, there will be a plus "+" button.

Click on the "+" to add another row.

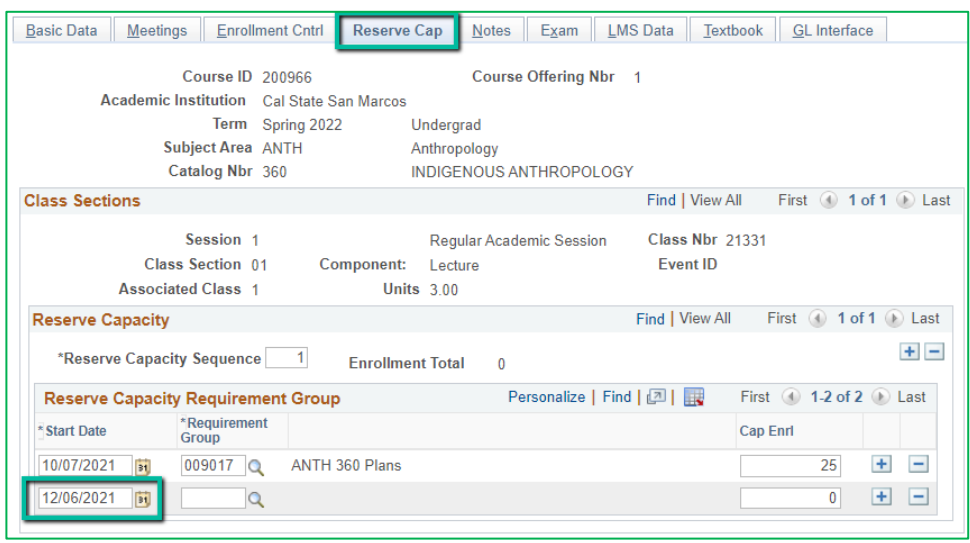

#### **Second Row**

The second row is used to add an expiration date. This is the end date that seats will be held for the Req Grp.

#### **Start Date**

- Enter/Select the Expiration Date. For GEM ERGs, the expiration date can be found on the required note nbr that must be added.
- Expiration dates can also be added for other ERGs. Ask Dept Head when the ERG seats should stop being held.

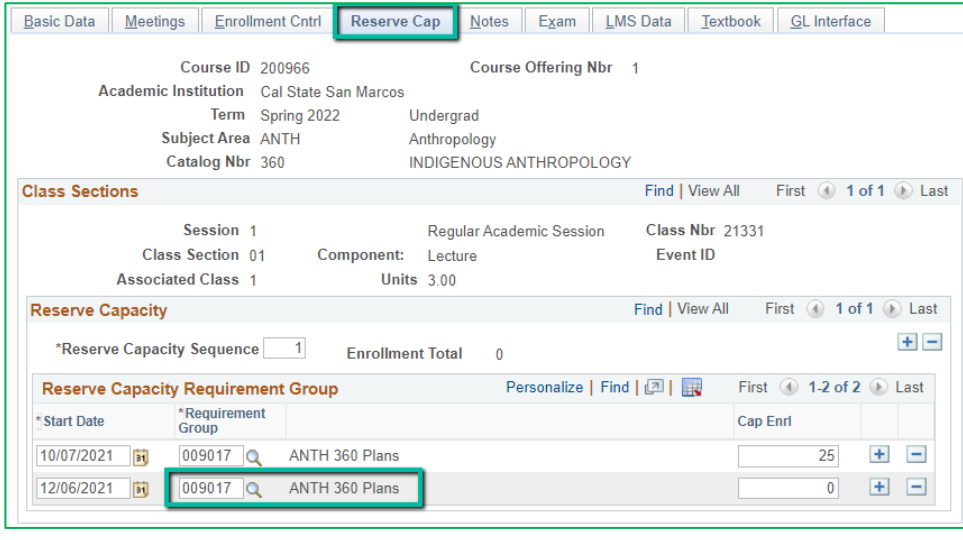

#### **Second Row**

## **Requirement Group Field**

- Add the same ERG (from first row) to this field
- Can copy and paste it from the first row.

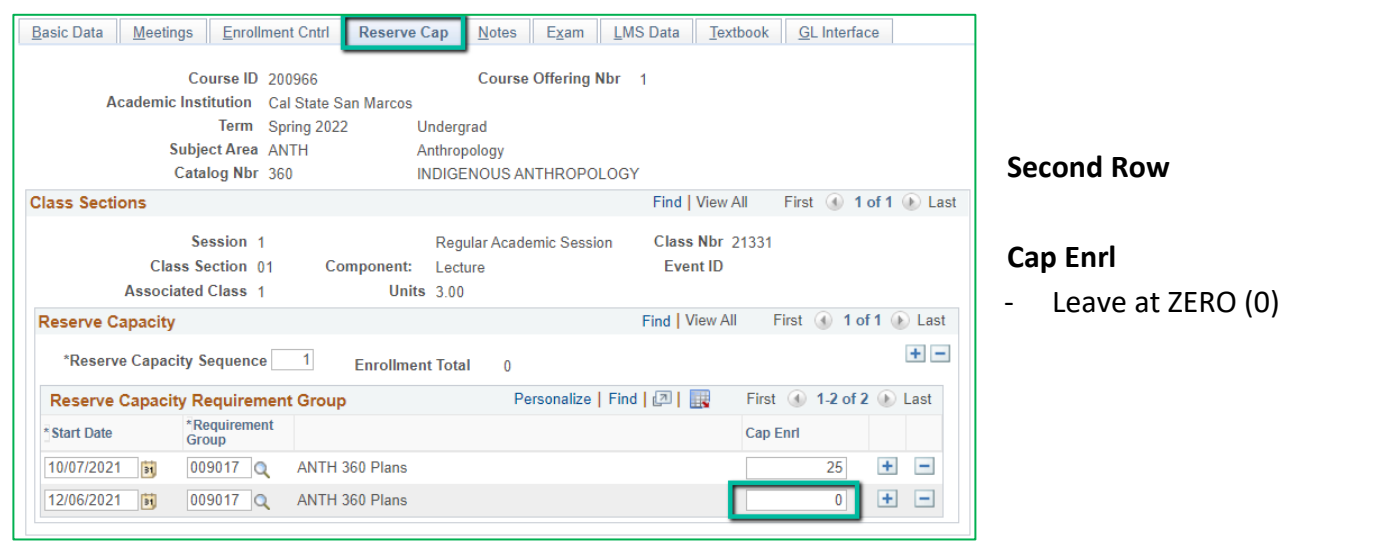

**NOTE:** If you are going back to change or edit a Reserve Cap, be very careful to note which row you are changing. These rows change places depending on the current date!

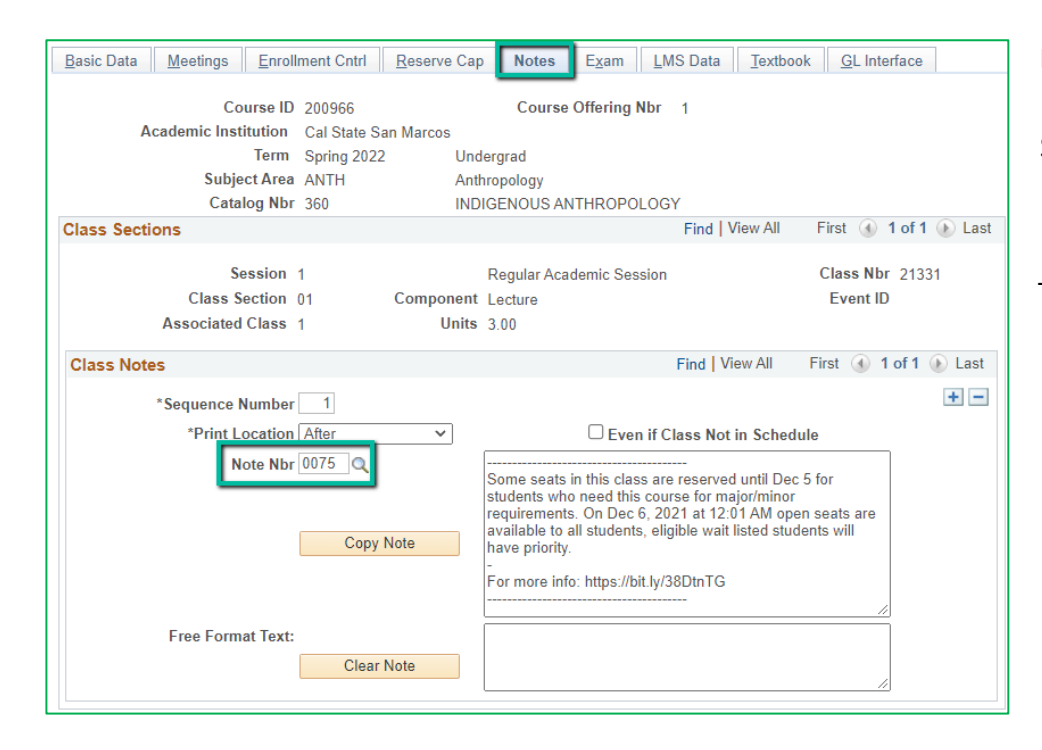

## **Notes Tab**

Sections with an ERG or GEM ERG need to have a note.

- Very few people who view the Class Schedule can see the Reserve Caps directly, which is why a note is AN ABSOLUTE MUST

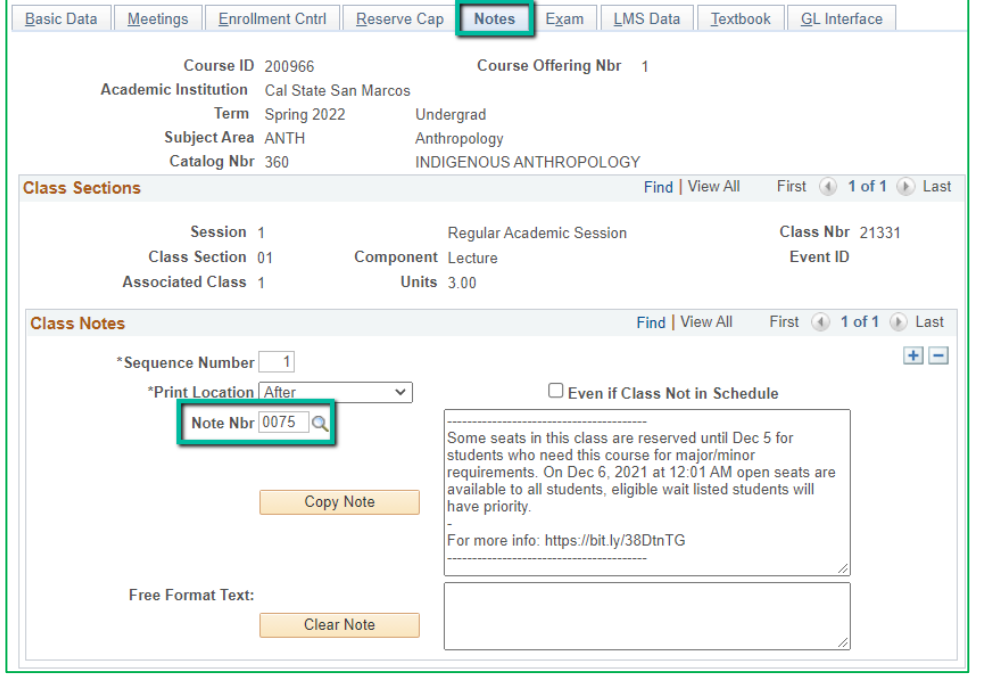

# **Notes Tab**

#### **Class Notes – Note Nbr**

For GEM ERGs add 1 of the following Note Nbrs

- #76 for Lower Division Courses (Classes in the 100 or 200 Level)
- #75 for Upper Division Courses (Classes in the 300 or 400 Level)

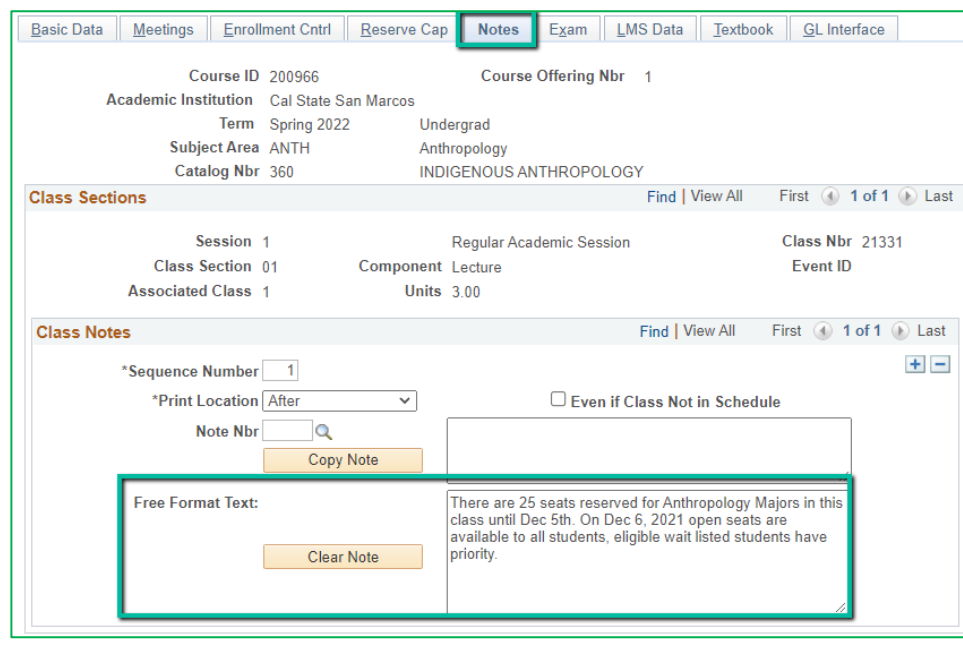

## **Notes Tab**

**Class Notes – Free Format Text** For regular ERGs add a note similar to the following:

*There are* <**Nbr of Reserve Cap Seats**> *seats reserved for* <**Who is in the Req Grp***> in this class until* <**day before expiration date**>. On <**expiration date**> *open seats are available to all students, eligible wait listed students have priority.*

**NOTICE:** You cannot simply delete the text from either of the note fields and then save the course, or PeopleSoft will give you an error. You need to use the minus "-" button to delete the whole class note.